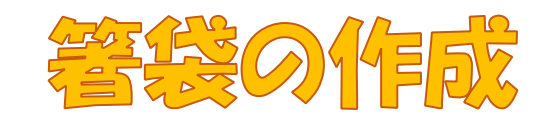

2023/12/23

表示 開発

凿

表示 開発

岸

い 表の分割

ヘルプ

諯

自動調整

ヘルフ

白動調

日幅·

テーブル デザイン

1] 高さ: 12.7 mm 0

61.5 mm ヤルのサイズ

 $61.5 \text{ mm}$ 

ヤルのサイズ

レイアウト

レイアウト

日本 高さを揃える

甘 幅を揃える

日本 高さを揃える

古 幅を揃える

- ① Word の起動
- ② レイアウトタブ→ページ設定→余白→上 20mm・下 20mm・右 25mm
- ③ 挿入→表の挿入→4 行 3 列
- ④ 一行目を選択→レイアウトタブ→高さ 40mm
- 52 行目と 3 行目を選択→レイアウトタブ→高さ 80mm
- ⑥ 4 行目を選択→高さ 50mm
- ⑦ 表全体を選択→列の幅 50mm の表の分割
- ⑧ 表全体を選択→テーブルデザインタブ→飾り枠グループ→ペンの太さ 0.25P→ペンの色
	- (白、背景 1、黒+基本色 25%)→罫線クリック→罫線(内側)クリック
- ⑨ 1 行 1 列目にカーソルを移動→飾り枠グループ→ペンの太さ 6 ポイント→ペンの色を濃い
	- 赤→罫線をクリック→斜め罫線(右上がり)
- ⑩ 1 行 3 列目にカーソルを移動→飾り枠グループ→罫線→斜め罫線(右下がり)
- ⑪ 2 行 1 列目に 寿 と入力→寿を選択→HGP 行書体→フォントサイズ 80P→文字の効果 と体裁→文字の輪郭→オレンジ、アクセント 2、黒+基本色 25%→フォントの色オレンジ
	- →レイアウトタブ→配置グループ→上揃え中央
- ⑫ 帯の作成→挿入→図形→正方形/長方形→書式タブ→図形の塗りつぶし→白、背景 1 →図形の枠線→オレンジ→帯をコピー→塗りつぶしの色濃い赤→少しだけ細くする→2 本 を重ねる

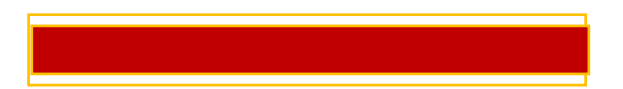

⑬ 挿入→図形→円:塗りつぶしなし(シフトキーを押しながら描く)→黄色の調整ハンドルで少

し細くする→塗りつぶし濃い赤→枠線の色オレンジ→2 個コピー→左の図形の塗りつぶしを

白、背景 1→白の図形をコピー→4 個の円を並べる

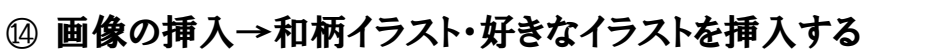

⑮ スーパーファイン紙に印刷→カットして三つ折りにします→完成です

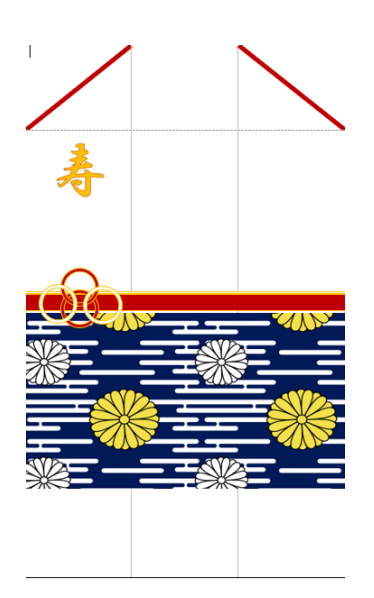

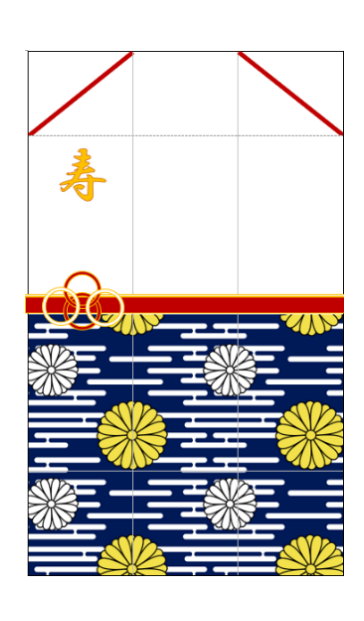

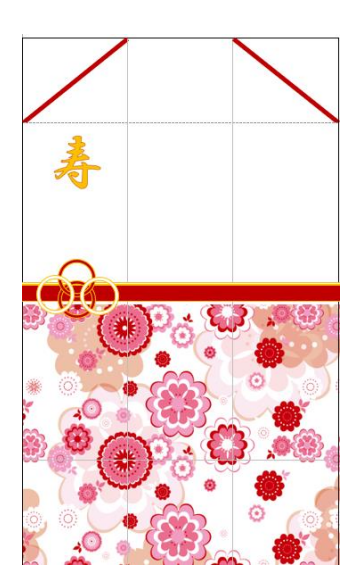

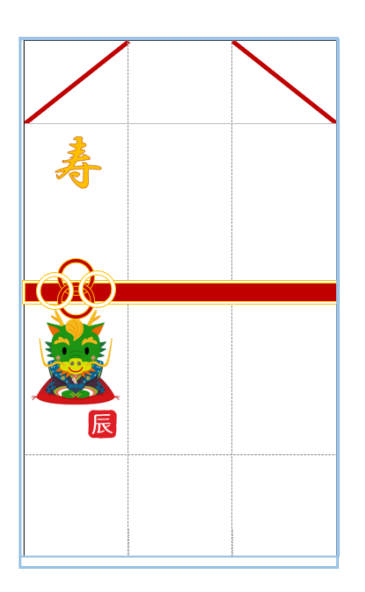

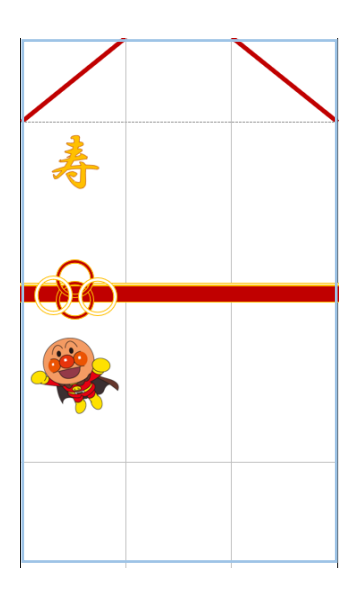